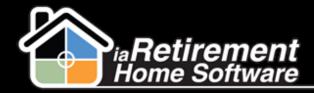

# How to Create and Maintain a Prospect

# **Description**

Use this function to create and maintain a Prospect in the system. The Prospect file contains contact information, discovery questions, and other information related to the Prospect. Tasks and tours will be recorded on the Prospect file as well. A Prospect file must be created before a Resident can be moved in to your Community.

What you will need before entering a Prospect (the following fields are mandatory):

- Inquirer First Name
- Inquirer Last Name
- Initial Contact Date
- Type of Inquiry
- Prospect Status
- At least one Referral Source (Marketing Event, Advertisement, Contact, Resident, Employee, Other)

The system will:

Create a Prospect record

# **Step by Step**

- I Search the Prospect's name before entering a new prospect to make sure they are not already in the system.
- 2 On your Homepage, click **Create New** and select *Prospect*. Alternatively, on the Prospect Tab, click **New**.

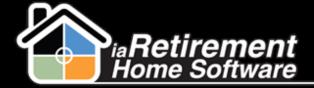

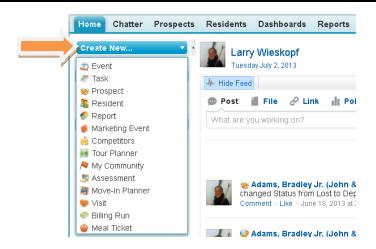

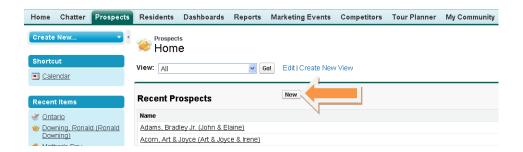

#### General

I Under **Name**, enter a *period* (.). The system will combine the Inquirer's name followed by the Prospect's name in brackets. For example, if the Inquirer is Jonathan Smith and the Prospect is Mary Philips, the name will appear as:

Smith, Jonathan (Mary Philips)

If there are two Prospects, both first names will appear in brackets:

Smith, Jonathan (Joe & Mary)

- Enter Inquirer First Name
- 3 Enter Inquirer Last Name
- 4 Enter other contact information you may have for the Inquirer, such as their phone number and email address

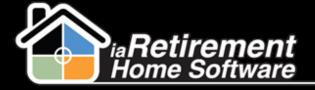

- **5** Most users do not need to specify a **Community**, as you are set up to automatically default to your Community upon clicking Save. However, if you work with Prospects from more than one Community, specify the **Community**.
- **6** Specify an **Initial Contact Date**
- **7** Select **Type of Inquiry**
- **8** Select **Prospect Status**
- **9** To comply with CASL, specify the **Email Consent Date**
- 10 Select how the Email Consent was Given

| eneral                   |                          |                      |                       |
|--------------------------|--------------------------|----------------------|-----------------------|
| Name                     | Alison, Ali (Ali Alison) | Community            | <u>AutoPostTestii</u> |
| Inquirer First Name      | Ali                      | Initial Contact Date | 6/3/2014              |
| Inquirer Last Name       | Alison                   | Type of Inquiry      | Phone Call            |
| Inquirer's Prefix        |                          | Prospect Status      | Temporary             |
| Inquirer's Phone 1       |                          | Status               | Trial Conversio       |
| Inquirer Phone Source 1  |                          | 1st Tour Date        |                       |
| Inquirer's Email         |                          | 2nd Tour Date        |                       |
| Relationship to Prospect |                          |                      |                       |
| Email Consent Date       | 6/3/2014                 |                      |                       |
| Email Consent Given      | Over the phone           |                      |                       |

#### **Advertisement and Referral**

- I Choose a **Primary Referral Type** if you will be entering multiple Referral Types
- Specify the appropriate Lead Source or Referral. This could be an Advertisement, Marketing Event, Contact (Outreach), or Resident. You may enter more than one Lead Source or Referral.

To see a list of Advertisements your Community has entered in the system, click on **Advertisement Lookup** on your Sidebar Quick Links:

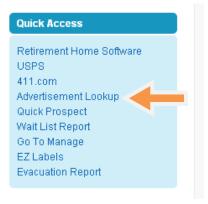

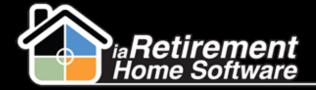

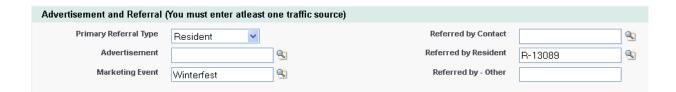

#### **Discovery Questions**

The discovery questions help guide the sales process. They include relationship building and decision making questions, as well as questions about the Prospect's urgency in finding a Retirement Community. The edit screen can be returned to at any time when more information is received about the Prospect.

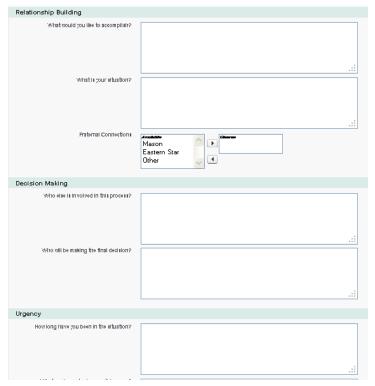

#### **Hot Buttons**

I Hot buttons allow you to enter information about the Prospect's desired **Suite**, **Suite Type**, **Program**, and **Interests** 

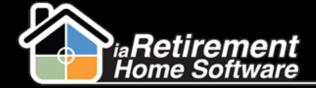

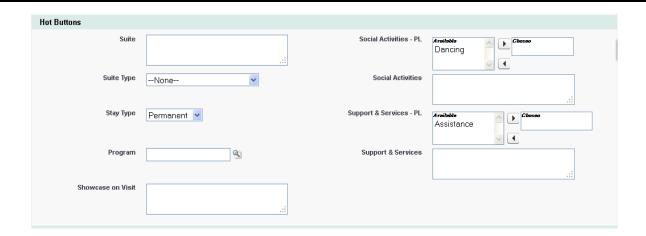

#### **Situation**

- I This section allows you to enter information about the Prospect's **Health, Cultural Background, Mobility,** and **Living Situation**
- 2 In Mailing Instructions, select the appropriate mailing label instructions for this Inquirer and Prospect (choose from *Inquirer*, *Prospect*, *Both*, or *Do Not Mail*). The Mailing Label program will use this to sort the labels.

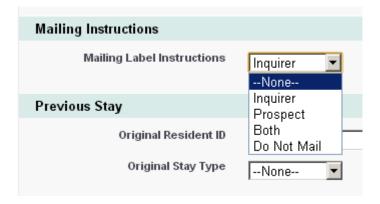

#### Prospect(s)

- If the Prospect is the person inquiring, you do not have to reenter their name and address in the Prospect(s) section. Simply check off **Prospect Same As Inquirer**, and it will auto-populate when you save.
- 2 Verify your data and click Save.

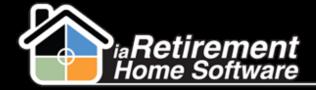

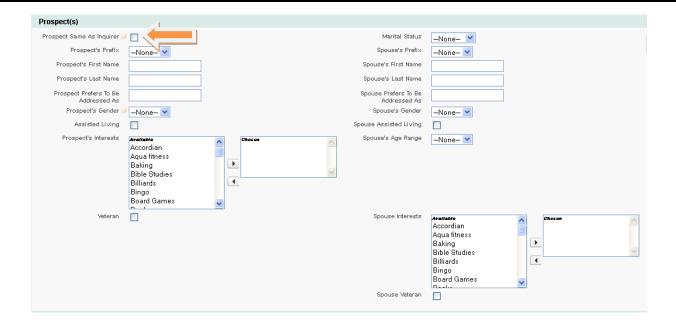

**Note:** The screen shots represent the standard iaRetirement Home Software screens. Your actual screens may be slightly different.

#### **Referral Management**

At the top of the Prospect screen, you will find a button called Referrals. This button allows you to record Resident or Contact referral fees as well as the date the referral fee was paid

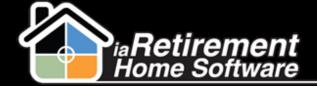

| ▼ Prospect                                             |                      |  |  |  |
|--------------------------------------------------------|----------------------|--|--|--|
| Prospect's Prefix                                      |                      |  |  |  |
| Prospect's First Name                                  | Jon                  |  |  |  |
| Prospect's Last Name                                   | Adams                |  |  |  |
| Spouse's Prefix                                        |                      |  |  |  |
| Spouse's First Name                                    | Elaine               |  |  |  |
| Spouse's Last Name                                     | Adams                |  |  |  |
| Community                                              | iaRetirement - GTA   |  |  |  |
| Status                                                 | Deposit              |  |  |  |
| ▼ Please Complete This Section To Record Referral Fees |                      |  |  |  |
| Resident                                               | R-21118              |  |  |  |
| Referred by Resident Name                              | Paul Paulson         |  |  |  |
| Resident Referral Fee                                  |                      |  |  |  |
| Date Resident Referral Fee was<br>Paid                 | [ <u>5/15/2014</u> ] |  |  |  |
| Contact                                                | Tim Barr             |  |  |  |
| Contact Referral Fee                                   |                      |  |  |  |
| Date Contact Referral Fee was<br>Paid                  | [ 5/15/2014 ]        |  |  |  |
|                                                        | Save Cancel          |  |  |  |

#### **Related Lists**

The following lists can be found at the bottom of the Prospect file:

**Open Activities –** Tasks and Events scheduled for this Prospect, such as phone calls and tour dates

Activity History – Click the View All button to see a detailed list of past Tasks and Events

Comments related to activities can be recorded in the activity notes. Discussions related to discovery questions should be recorded on the Prospect file for easy access.

**Marketing Events Attended** – These are events attended by the Prospect after their initial contact with your Retirement Community

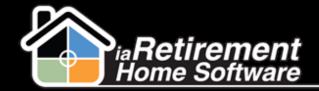

**Tour Planner** – The Tour Planner can be used to make specific tour arrangements or plans, including dates and tour highlights

**Move-In Planner** – The MIP is a coordination tool used when a Prospect plans to move in to your Community. The MIP is the handoff between the Sales team and the Resident Lifestyle and Operations teams. A Prospect may have several MIP's, as one is created with each move-in (for example, a Prospect with several respite stays would have an MIP for each stay). When a temporary Resident converts to permanent, a new MIP is created (please refer to the How To document entitled *How to Convert a Temporary Resident to Permanent*).

**Notes & Attachments** – Additional notes (not related to discovery questions) and attachments can be stored in this section of the Prospect's profile page

**Resident Transactions** – Transactions such as waitlist and move-in deposits will be recorded in this section

**Waitlist Management** – This list shows if the Prospect has been waitlisted using the Create Wait List button at the top of the Prospect's profile page.

Prospect Competitors – Record competitors being considered by the Prospect during the sales cycle

**Prospect Relatives** – Enter contact information for Prospect relatives involved in the sales process or in the Prospect's care

**Incident Management** – Record any incidents that occur during the sales process, such as a fall